成为全球领先的高精度卫星导航设备及方案供应商

# 华测智能 RTK 使用说明书

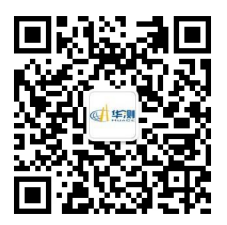

上海华测导航技术股份有限公司 Shanghai Huace Navigation Technology LTD

# 前 言

# 说明书简介

欢迎使用华测智能 RTK 使用说明书。本说明书主要对如何安装、设置和使 用该系列产品进行描述。

本说明书适用于华测产品 X10/X9/T8/T7/M6, 说明书中图标、图片等与实 物有差异,请以产品实物为准。

#### 软件方面的操作说明请点击手簿软件右上角的帮助文档查看。

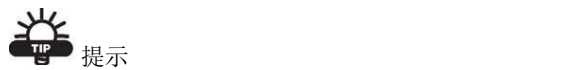

有助于系统、设备维护和设置的补充信息。

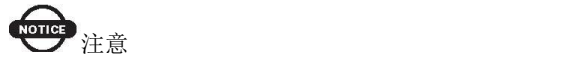

对系统运行、设备性能和实地观测,或人身安全有影响的补充信息。

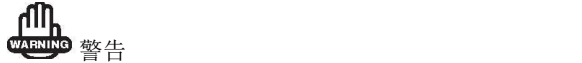

将导致系统损坏、数据丢失、保修失效或使用者人身伤害的操作注意事项。

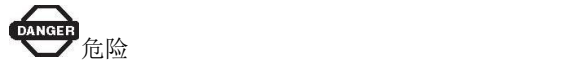

在任何情况下绝对禁止进行该项操作。

## 免责声明

华测公司致力于不断改进产品功用和性能,后期产品规格和手册内容可能 会随之变更,恕不另行通知,敬请谅解!若说明书中图标、图片等与实物有差 异,请以产品实物为准。本公司保留对所有技术参数和图文信息的最终解释权。

使用本产品之前,请仔细阅读本说明手册,对于未按照使用说明书的要求

I

或未能正确理解说明书的要求而误操作本产品造成的损失,华测公司将不承担 任何责任。

# 技术与服务

如您有任何问题而产品文档未能提供相关信息,请联系所在地的办事处或 分公司技术。华测网站(http://www.huace.cn)开辟了"技术支持"版块,您可 以在该版块了解到华测产品的最新动态、下载有关产品的最新版本及售后服务 电话,也可拨打华测免费热线:400-620-6818 联系我们,我们将竭诚为您服务。

# 相关信息

您可以通过以下途径找到该说明书:

1、购买华测智能 RTK 后,仪器箱里会配赠一本产品使用说明书,方便您 操作仪器。

2、登陆华测官方网站 http://www.huace.cn,在【技术支持】→【华测相关 下载】→【说明书】可下载该电子版说明书。

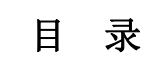

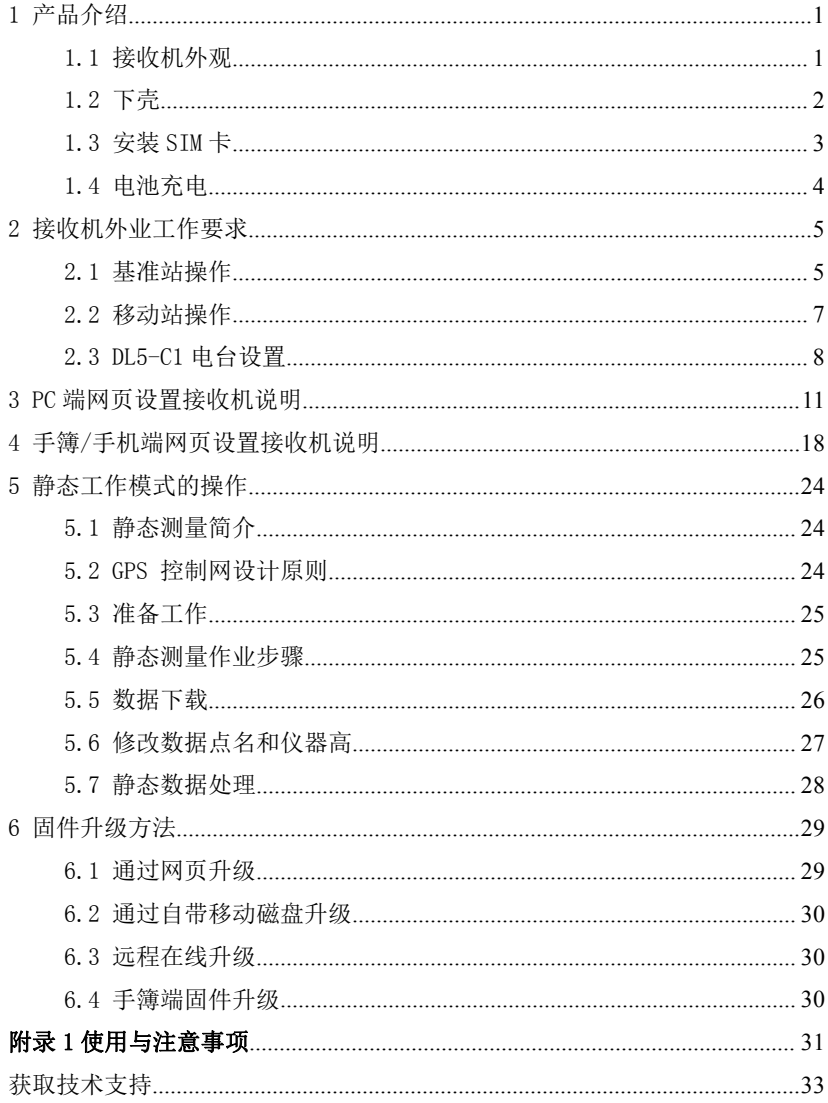

# <span id="page-6-0"></span>1 产品介绍

# 1.1 接收机外观

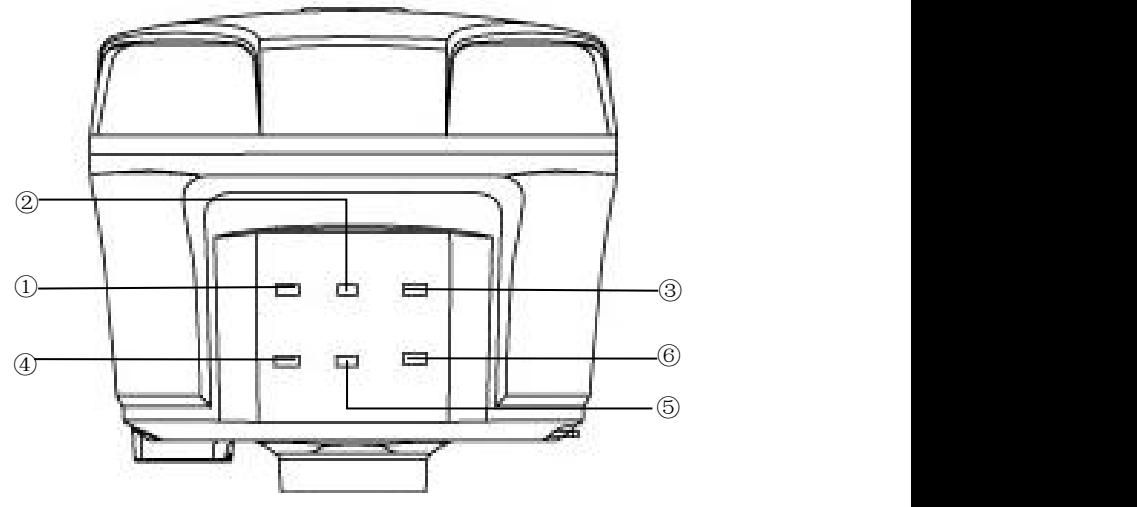

# 指示灯详细说明

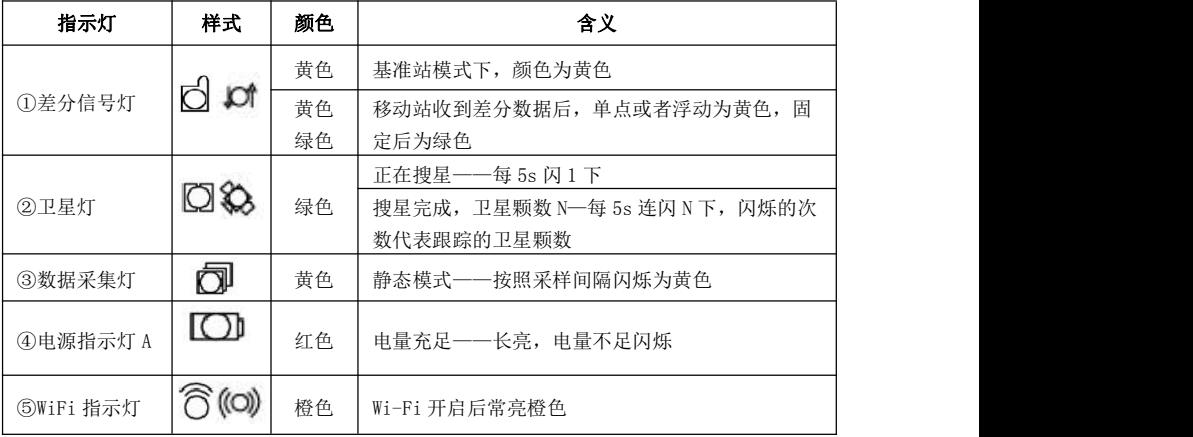

<span id="page-7-0"></span>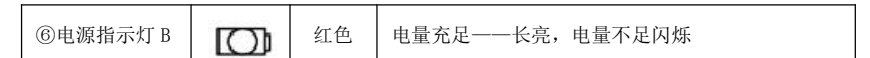

# 按键详细说明

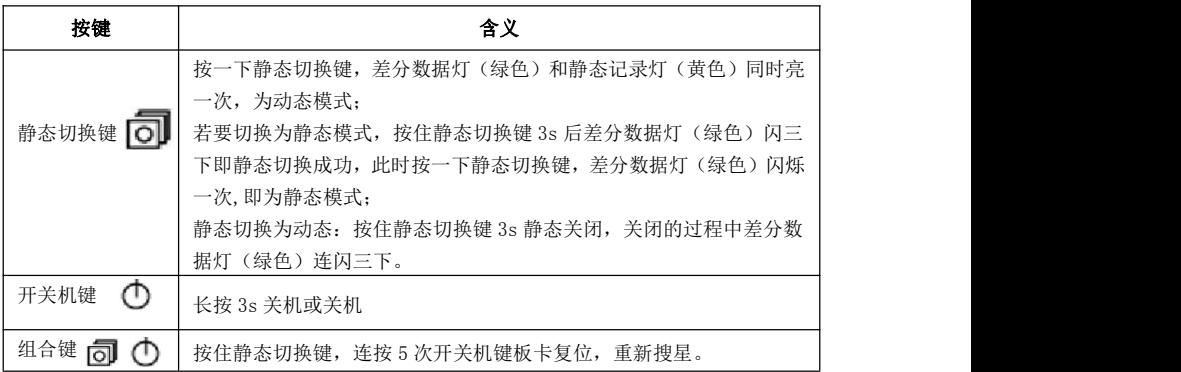

# 1.2 下壳

下壳主要包含

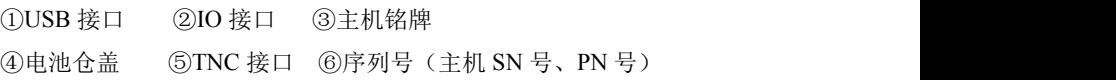

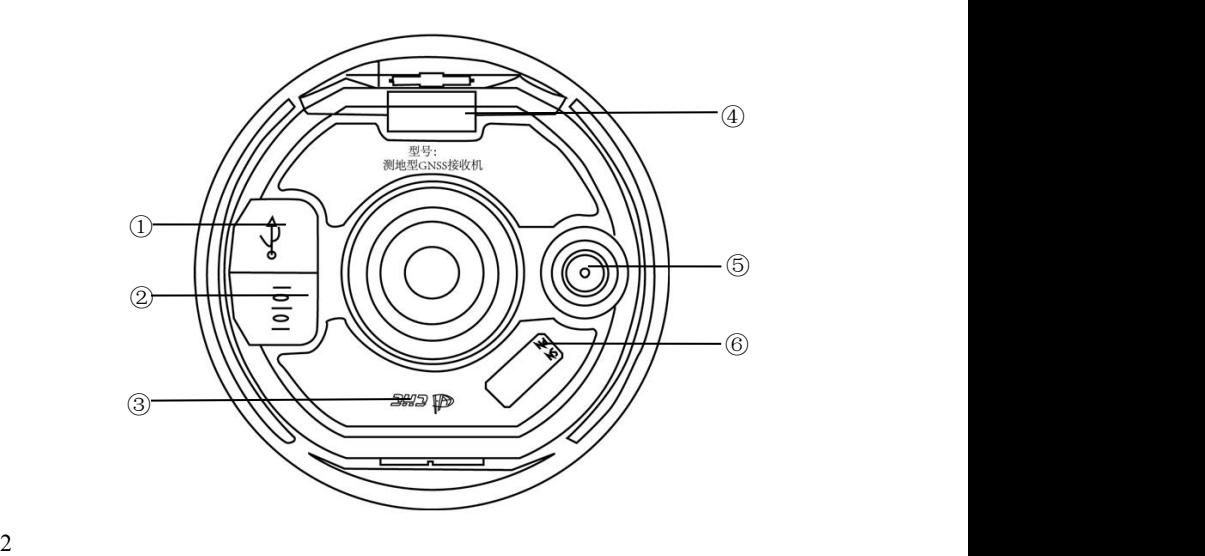

<span id="page-8-0"></span>IO 接口:可使用 USB 电源数据线(7 芯)外接供电、串口输出自定义数据、 使用电台数传线(7 芯)输出差分数据;

USB 接口:可使用 USB 数据线下载静态数据

TNC 接口: 连接棒状天线;

主机铭牌:包含仪器型号、SN 号、PN 号等

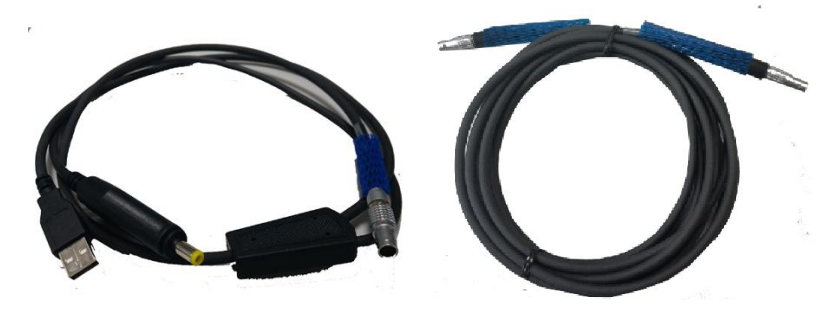

**USB** 电源数据线(**7** 芯)外观 电台数传线(**7** 芯)外观

#### 1.3 安装 SIM 卡

采用网络模式进行工作时,您需要准备 SIM卡并开通相应的数据通信业 务,每台主机安装一张 SIM 卡。

1、将接收机关机,打开电池后盖、将 SIM 卡按图示方式插入 SIM 卡槽中 ( SIM 卡芯片朝里)。

2、关闭电池后盖。

切记在关机状态下插拔手机卡,否则会造成 SIM 卡烧坏。

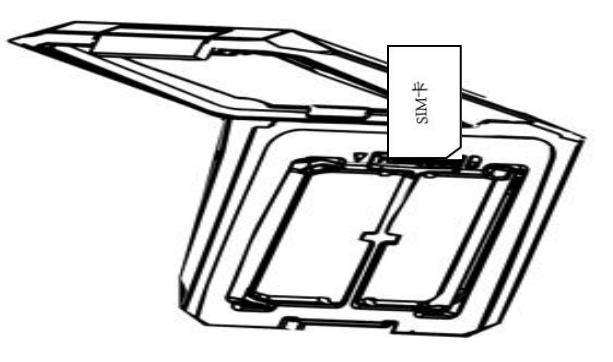

# <span id="page-9-0"></span>1.4 电池充电

#### 锂电池充电

C300 座充可以同时充电四块电池。当电池处于充电状态时,左右两边指示 灯显示绿色-闪烁中;当充满电时,指示灯显示绿色-常亮。

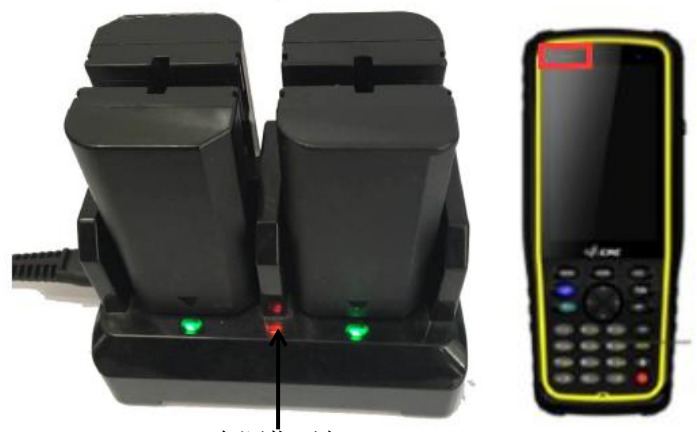

## **HCE300** 手簿充电

充电时请务必使用原装充电器和数据线。

当电量较低时提示电量不足,将出现提示音,请及时连接充电器。

当电量再进一步降低时,该产品再次发出提示音,并随之关机。

当 HCE300 手簿处于充电状态时,左上角指示灯显示红色,当充满电时,指 电源指示灯 HCE300 手簿<br>**HCE300 手簿充电**<br>充电时请务必使用原装充电器和数据线。<br>当电量较低时提示电量不足,将出现提示音,请及时连接充电器。<br>当电量再进一步降低时,该产品再次发出提示音,并随之关机。<br>当 HCE300 手簿处于充电状态时,左上角指示灯显示**红色**,当充满电时,指<br>示灯显示**绿色**。

# <span id="page-10-0"></span>2 接收机外业工作要求

# 2.1 基准站操作

把一个三脚架架设在已知点或未知点上,然后将基准站接收机安装在三脚 架的 30cm 加长杆上或安装在三脚架的基座上; 已知点架站时需要额外选购基 座进行对中整平。

参考"基准站外挂电台架设示意图"连接仪器;

开机,并把接收机设置为基准站模式,设置工作模式方法请参照 **Landstar7** 软件右上角帮助, 杳看如何设置工作模式, 基站外挂电台架设图示如下:

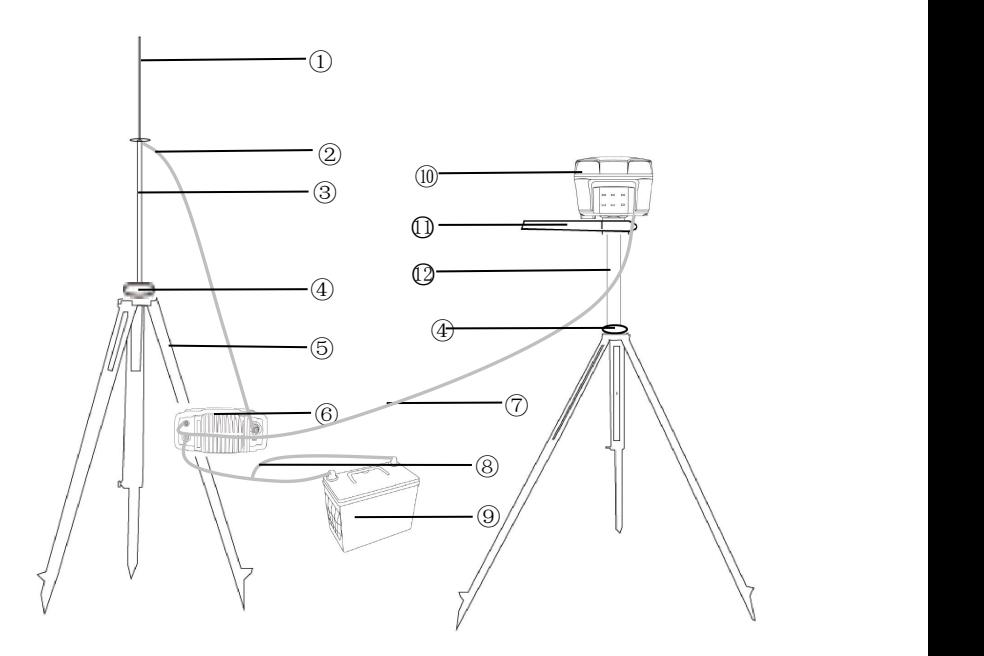

①鞭状天线 ②电台天线连接座 ③天线加长杆 ④铝盘 ⑤脚架 ⑥电台 ⑦电台数传线 ⑧电台电源线

⑨蓄电池(因铁路运输限制建议客户自行购买) ⑩主机

①辅助量高器 230cm 加长杆

电台连接图示:

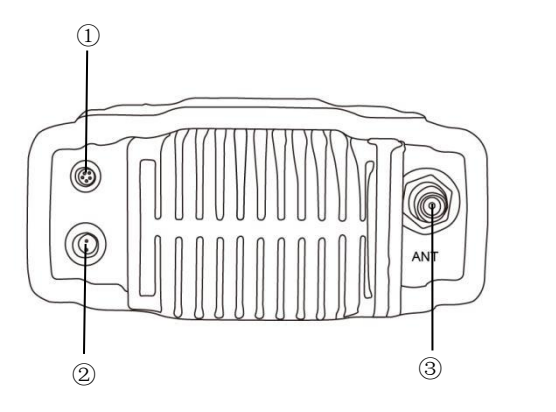

①电台数传线接口 ②电台电源线接口 ③天线接口 基站内置电台及网络基站架设示意图如下:

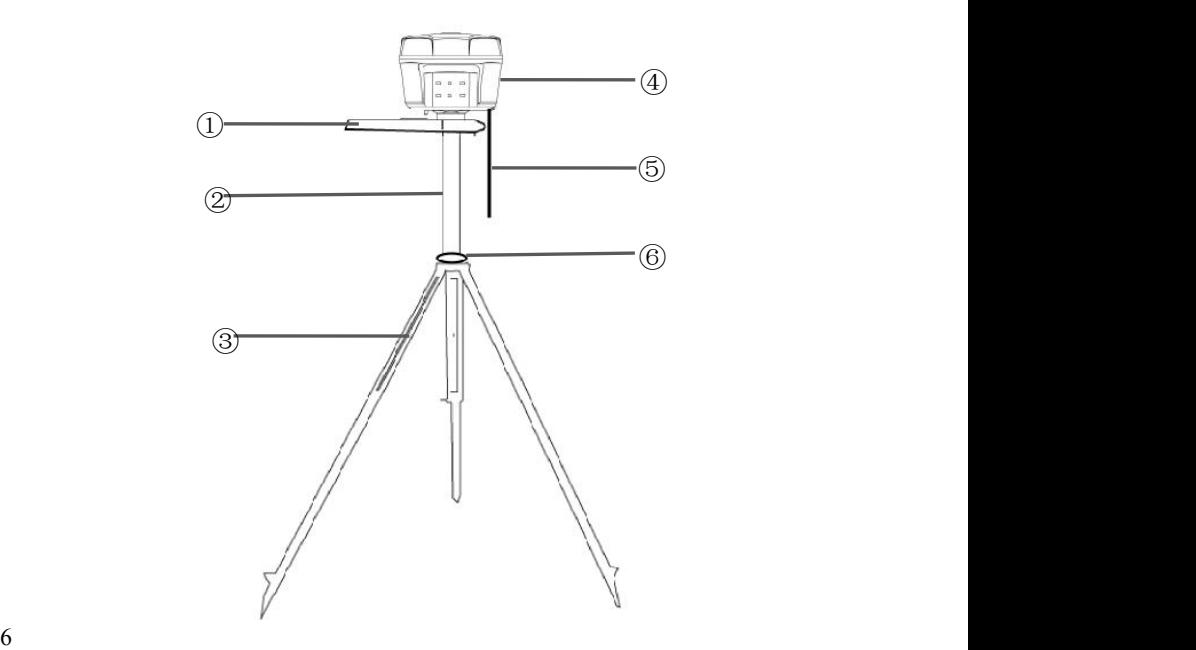

<span id="page-12-0"></span>①辅助量高器 ②30cm 加长杆 ③脚架 ④主机 ⑤棒状天线 :使用内置电台作业模式时,基准站、移动站都必须接棒状天线 ; 网络模式不需要 ⑥铝盘

#### 2.2 移动站操作

首先把手簿托架安装在伸缩对中杆上,手簿固定在手簿托架上,接收机固 定在伸缩对中杆上。

注意:电台模式需要连接棒状天线,网络模式下不需要。

开机,接收机设置为移动站工作模式。设置工作模式方法请参照 **Landstar7** 软件右上角的帮助,查看如何设置工作模式。

打开手簿,并运行软件,然后利用 **Landstar7** 软件对仪器进行各项设置。

对于电台或网络作业模式下如果基准站发射成功,移动站会收到差分信号, 通过查看移动站主机的差分信号灯是否闪烁来判断,如果一秒一次,表示收到 差分信号,如果手簿上没有显示"浮动"或者"固定",则需重新启动及检查 相关设置。

移动站收到差分信号后会有一个"单点定位"→"浮动"→"固定"的 RTK 初始化过程。

单点定位——接收机未使用任何差分改正信息计算的 3D 坐标;

浮动——移动站接收机使用差分改正信息计算的当前相对坐标。但对于浮 点解来讲,相位的整周模糊度参数未能固定为一整数,而是用浮点的估值来替 代它。不建议在此情况下测点;

固定——在 RTK 模式下,整周模糊度参数固定后,移动站接收机计算的当 前相对坐标。达到固定解后即可开始测量。

#### ብበ **本业**》注意事项:

- 电台模式,基准站脚架和电台鞭装天线脚架之间距离建议>3m 以 上,避免电台干扰卫星信号。
- 基准站应架设在地势较高、视野开阔的地方,避免高压线、变压器

7

<span id="page-13-0"></span>等强磁场,以利于 UHF 无线信号的传输和卫星信号的接收,网络模 式还需要注意架设点的运营商网络覆盖情况。

- 电台模式,若移动站距离较远,还需要增设电台天线加长杆。
- 基准站若是架设在已知点上,要做严格的对中整平。
- 电源线和蓄电池的连接要注意红正黑负,避免短路情况。
- 电台工作时要确保接外接天线,否则长时间工作会导致发送信号被 电台自身吸收而烧坏电台。
- 在连接电缆的时候,注意 Lemo 头红点对红点的连接。
- 采用 GPRS 模式作业,每小时 GPRS 流量在 1.5-1.8MB 左右(与卫 星颗数和网络环境有关)。
- 采用基站内置电台模式作业时,基站、移动站都必须接棒状天线。
- 如果您想要非常精确的测量,建议您使用三脚架架设移动站。

# 2.3 DL5-C1 电台设置

在外挂电台作业模式下时,使用电台面板开关键打开电台,使用信道切换 键和功率切换键对功率和频率进行相应设置。

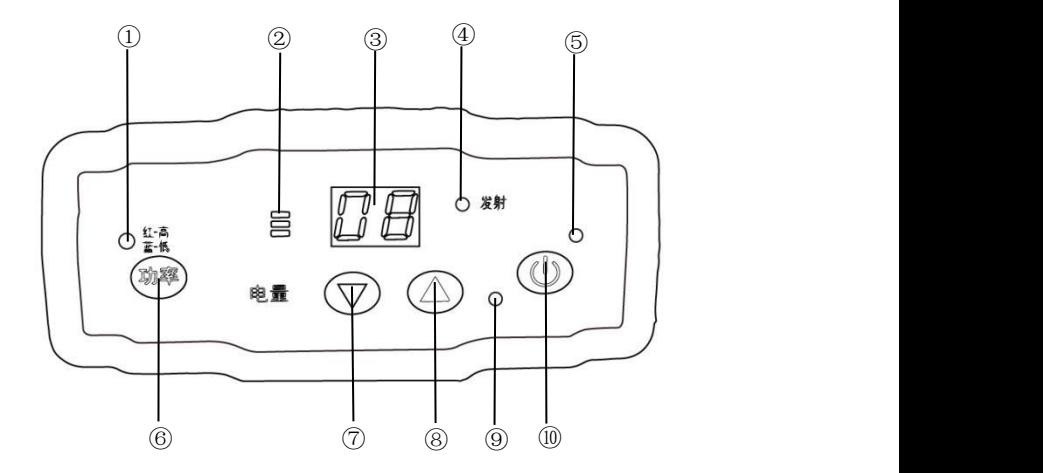

8

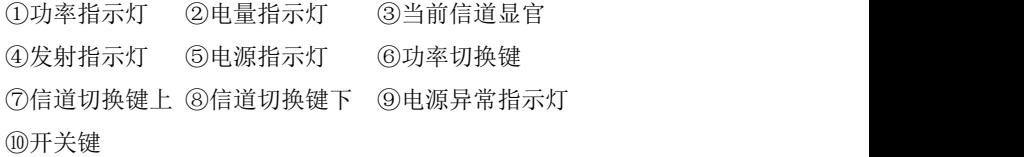

# 指示灯详细说明

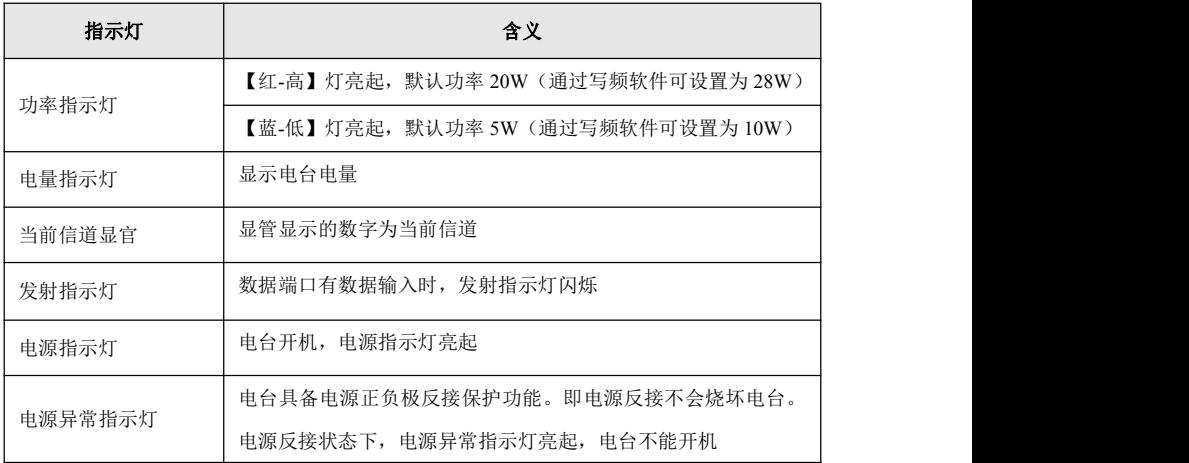

# 按键详细说明

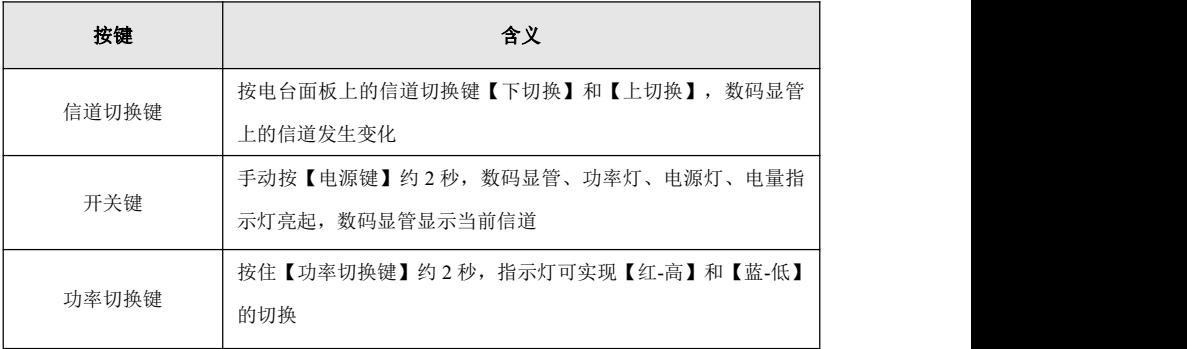

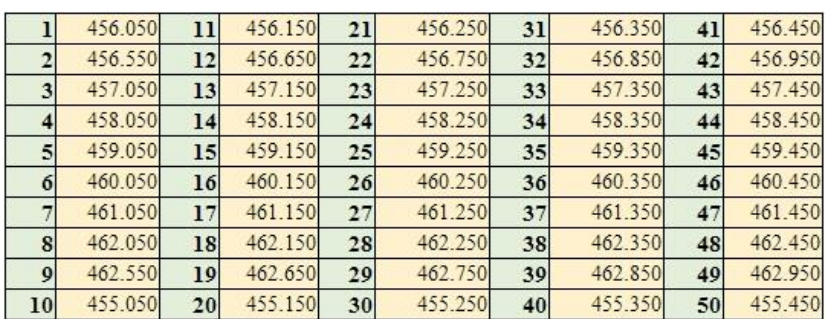

注:每个信道对应唯一频率,可以通过华测电台写频软件对电台信道的频 率进行设置。出厂各信道默认设置可参阅电台侧面标贴。

使用【功率切换键】设置电台的功率。【红-高】灯亮起,默认功率 20W(通 过写频软件可设置为 28W);【蓝-低】灯亮起,默认功率 5W(通过写频软件可 设置为 10W)。功率跟作业距离有关,一般设置为【红-高】,功率越大作业距 离越远,但长时间大功率作业会导致电台过热而减少电台的使用寿命,故在满 足作业距离的条件下,功率越小越好。

当基准站启动成功(即基准站差分数据灯 1s 闪一次),连接线都正常的情 况下,电台发射指示灯一秒闪烁一次,表明数据在正常发射。

# <del>( )</del>注意

一旦修改了基准站的发射电台信道,则移动站也需要修改到相应的信道, 否则无法搜到差分信号。只有频道相同才能正常工作!

使用 DL5-C1 电台或 DL6 电台时,注意电台铭牌上的波特率(9600、115200), 基站设置工作模式时的串口波特率要与电台的串口波特率一致。

# <span id="page-16-0"></span>3 PC 端网页设置接收机说明

打开电脑上的浏览器(建议使用谷歌、IE10 浏览器),输入接收机的 IP 地址并回车,进入登录界面。

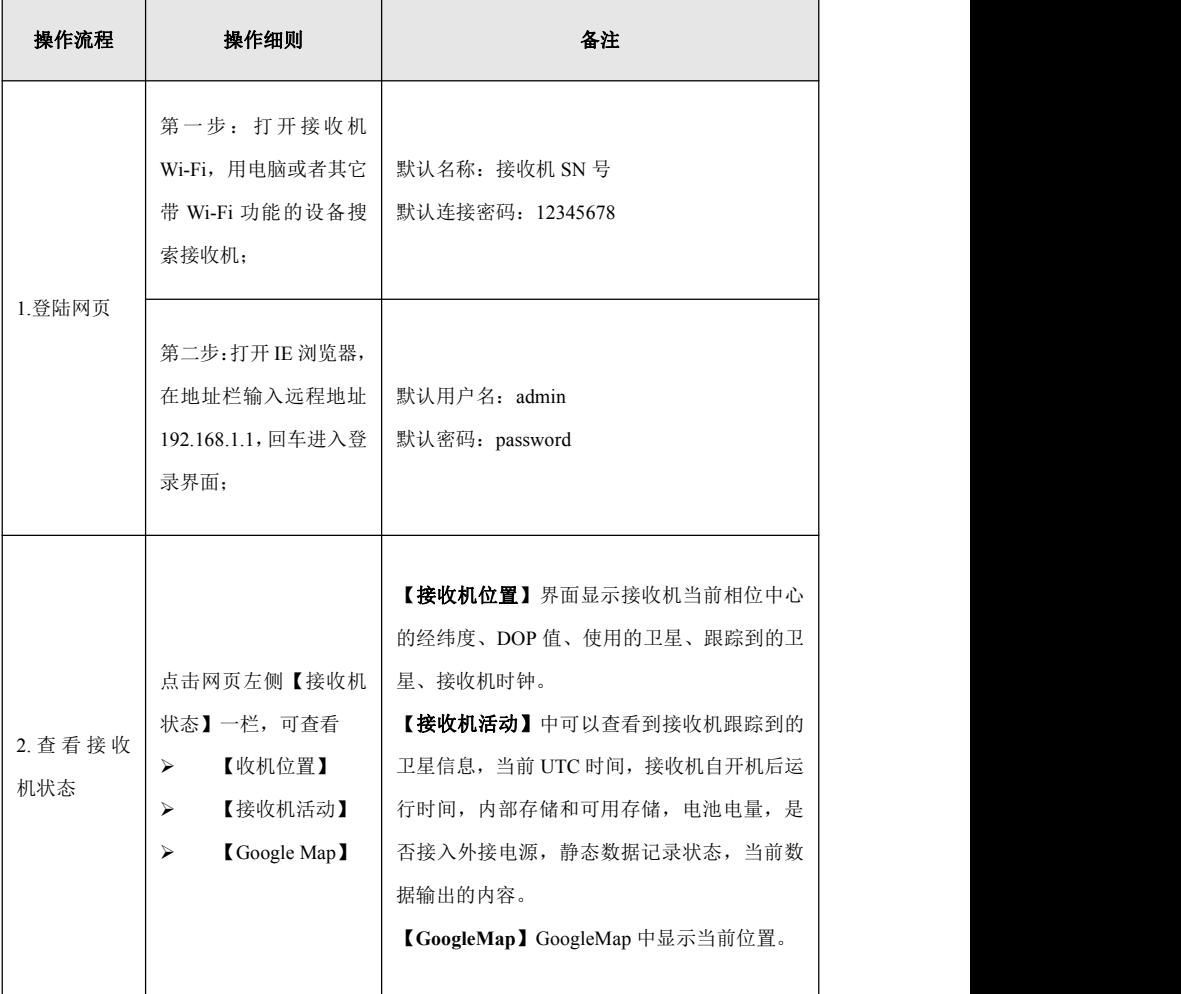

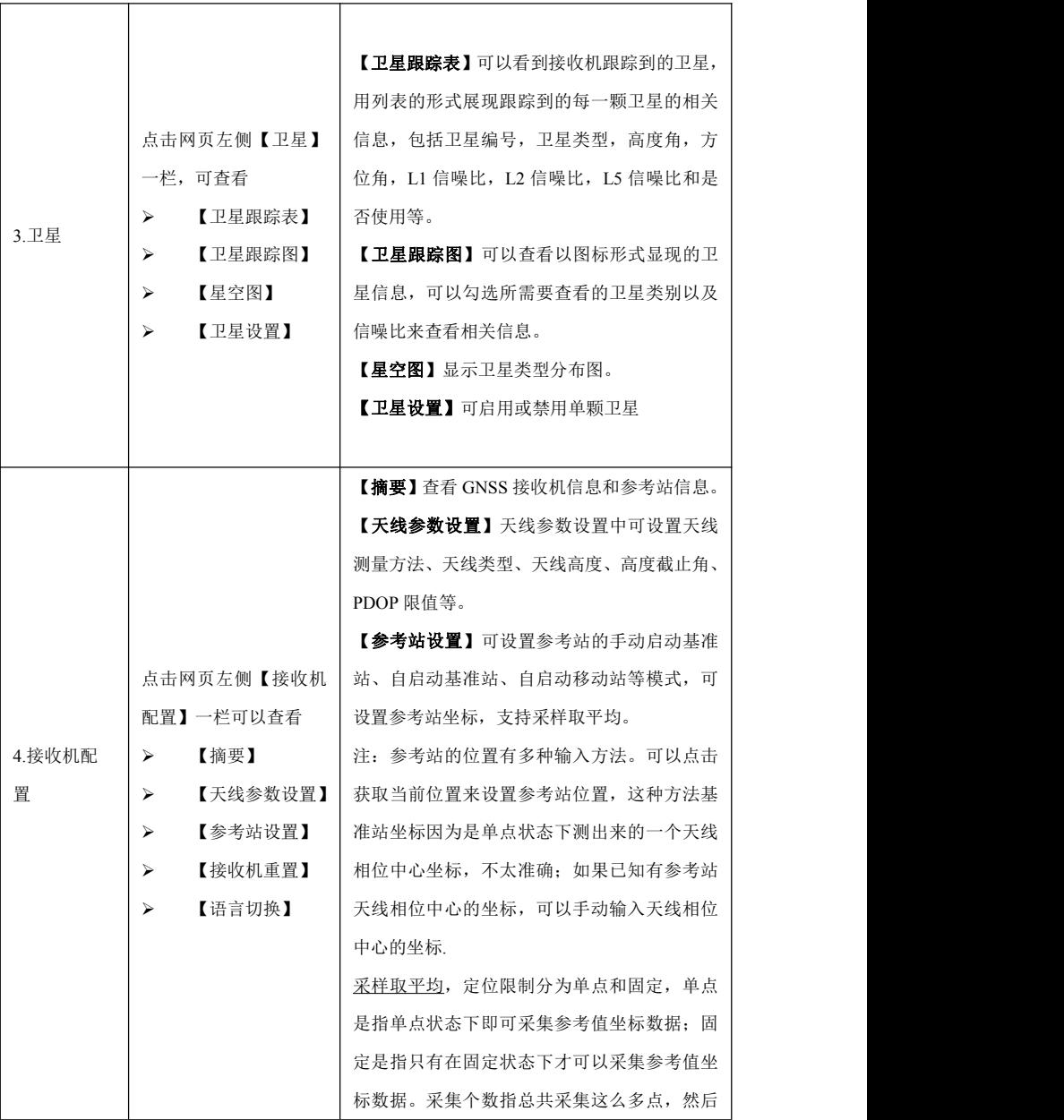

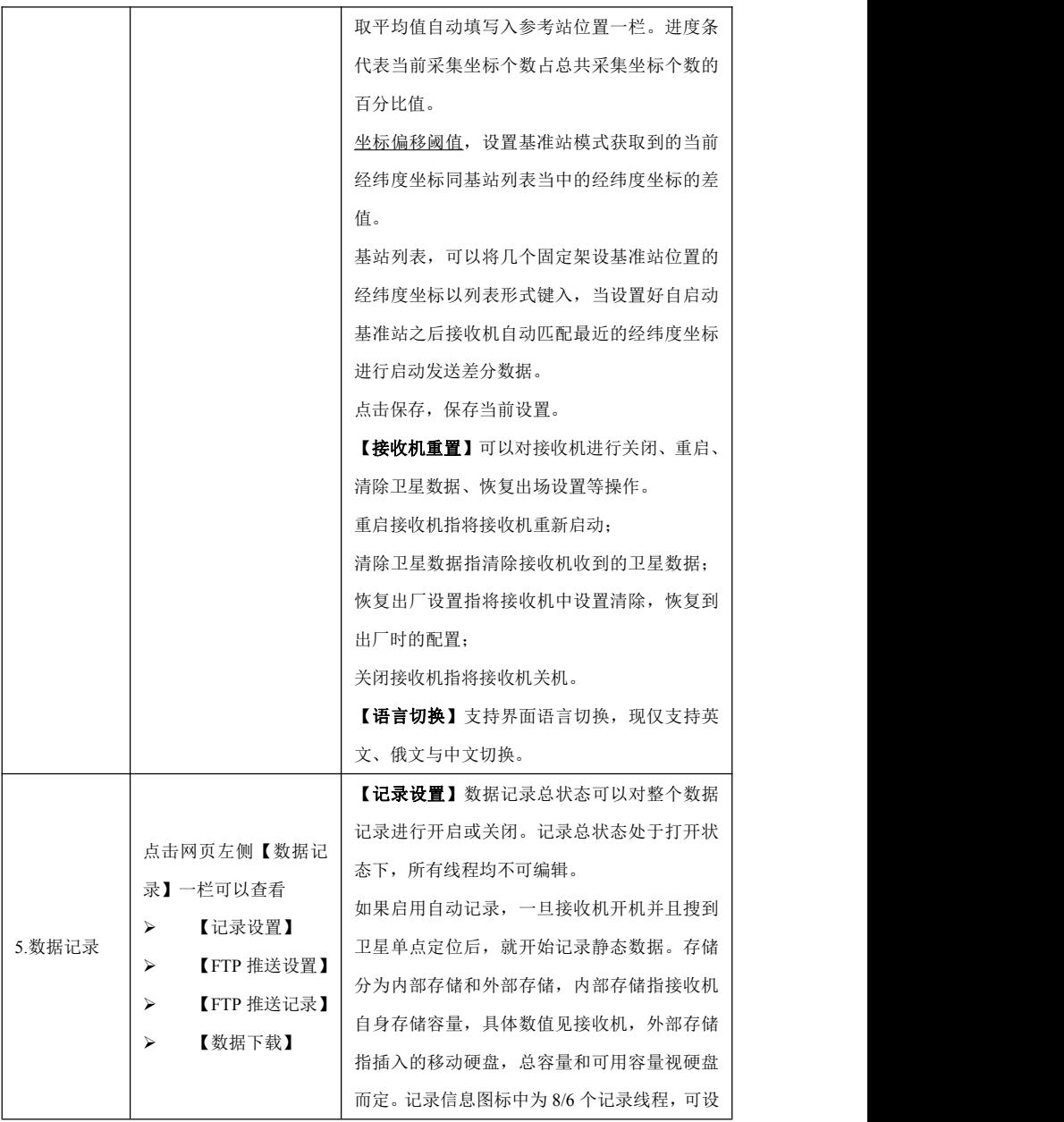

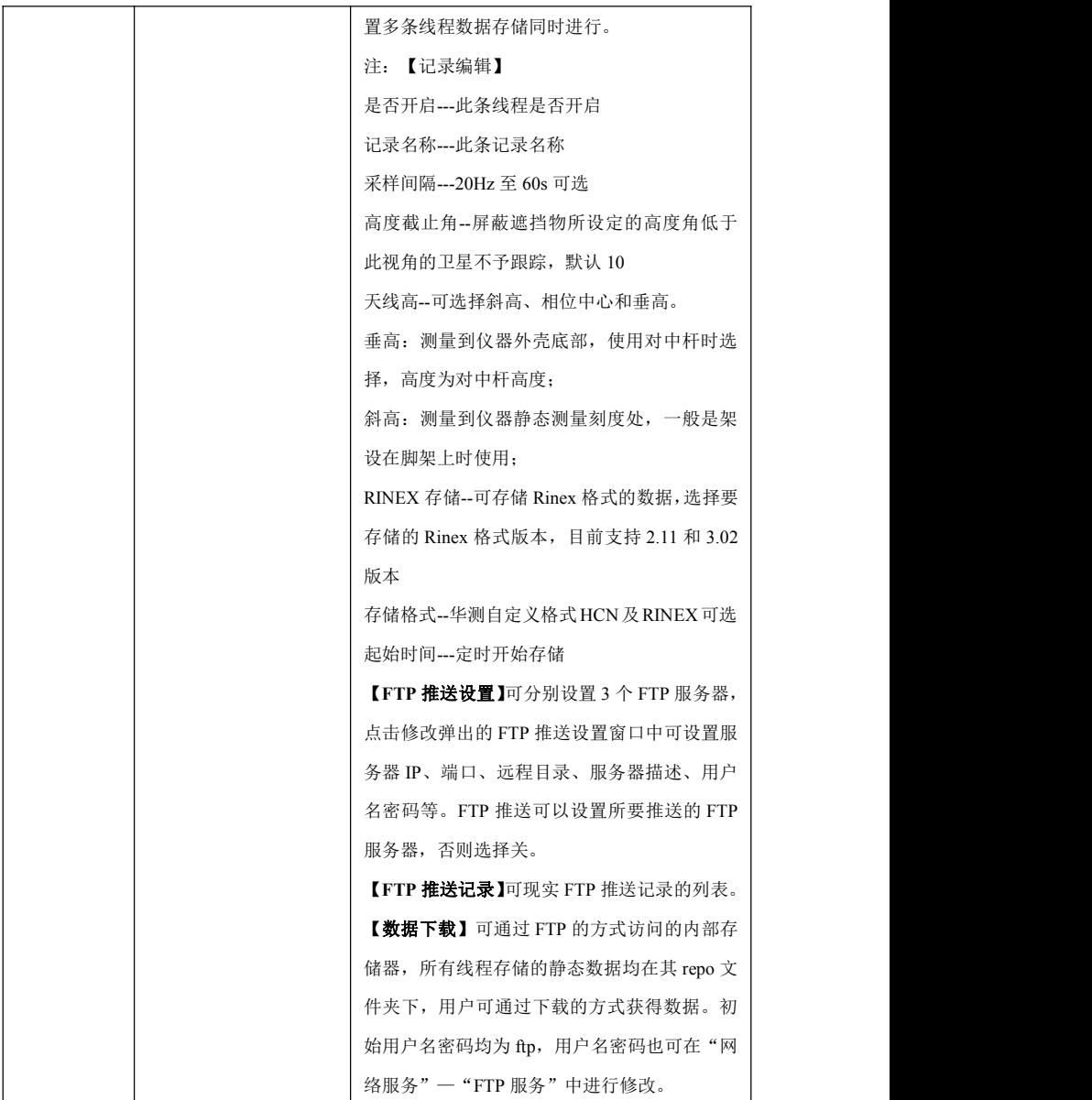

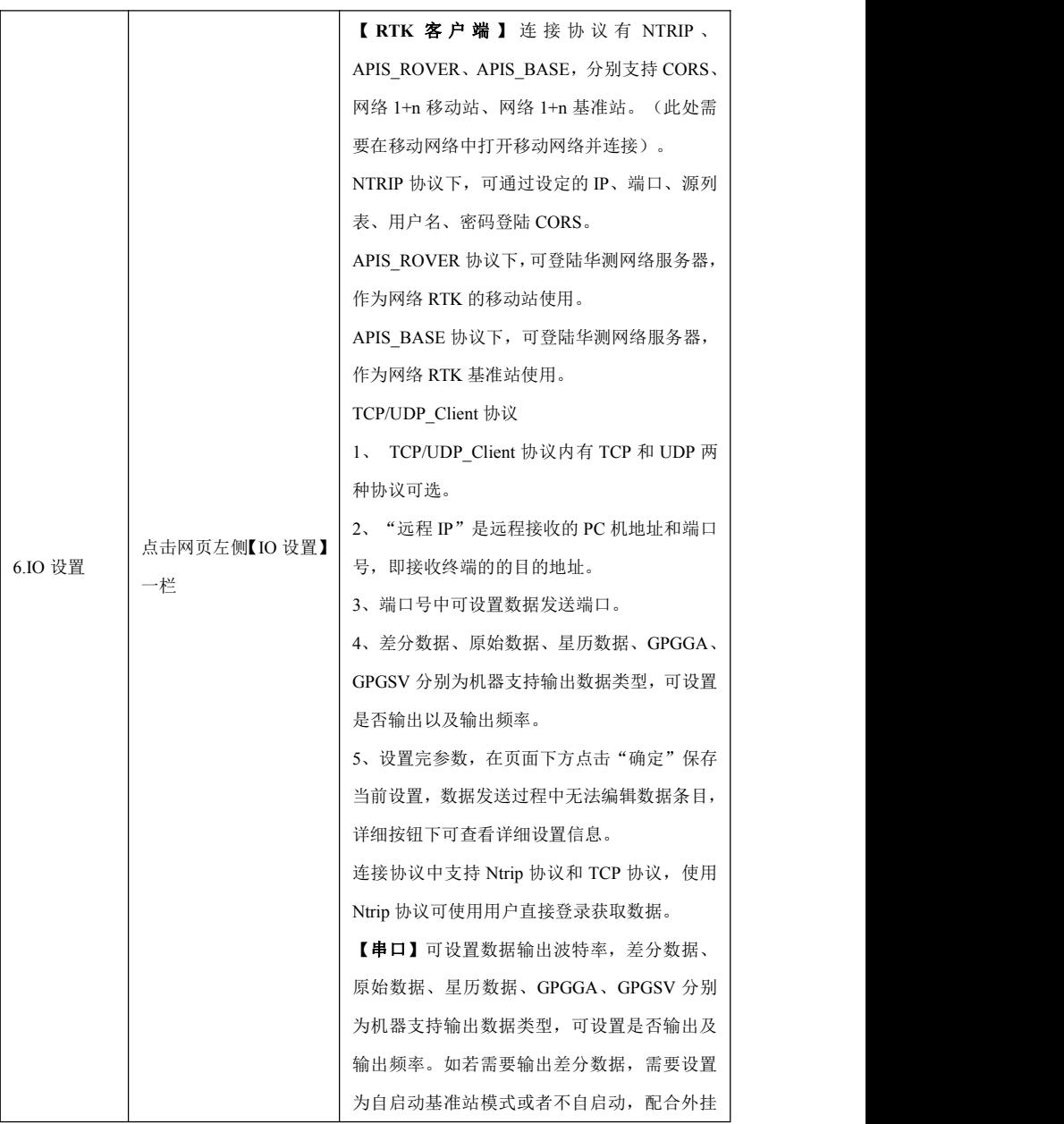

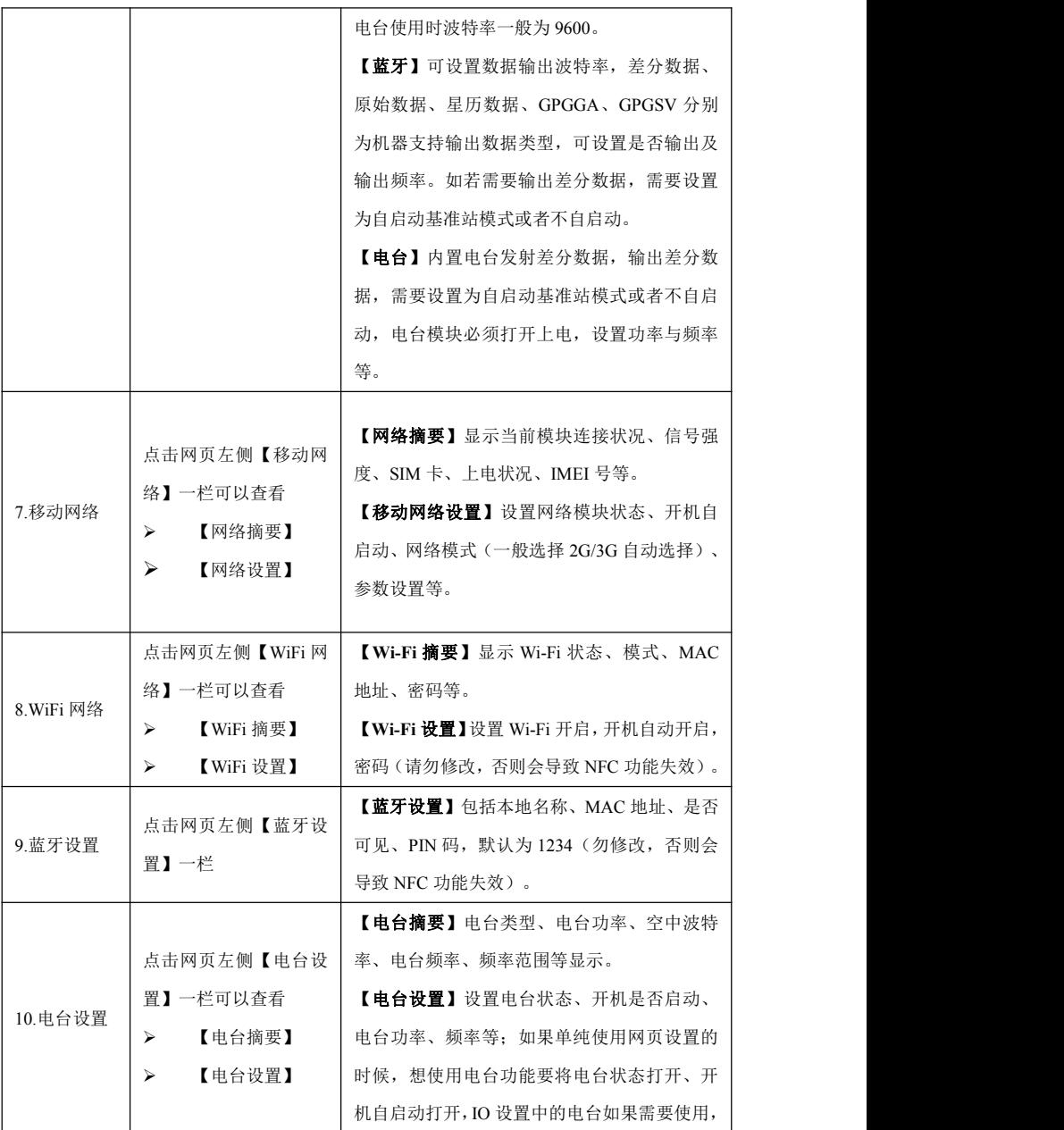

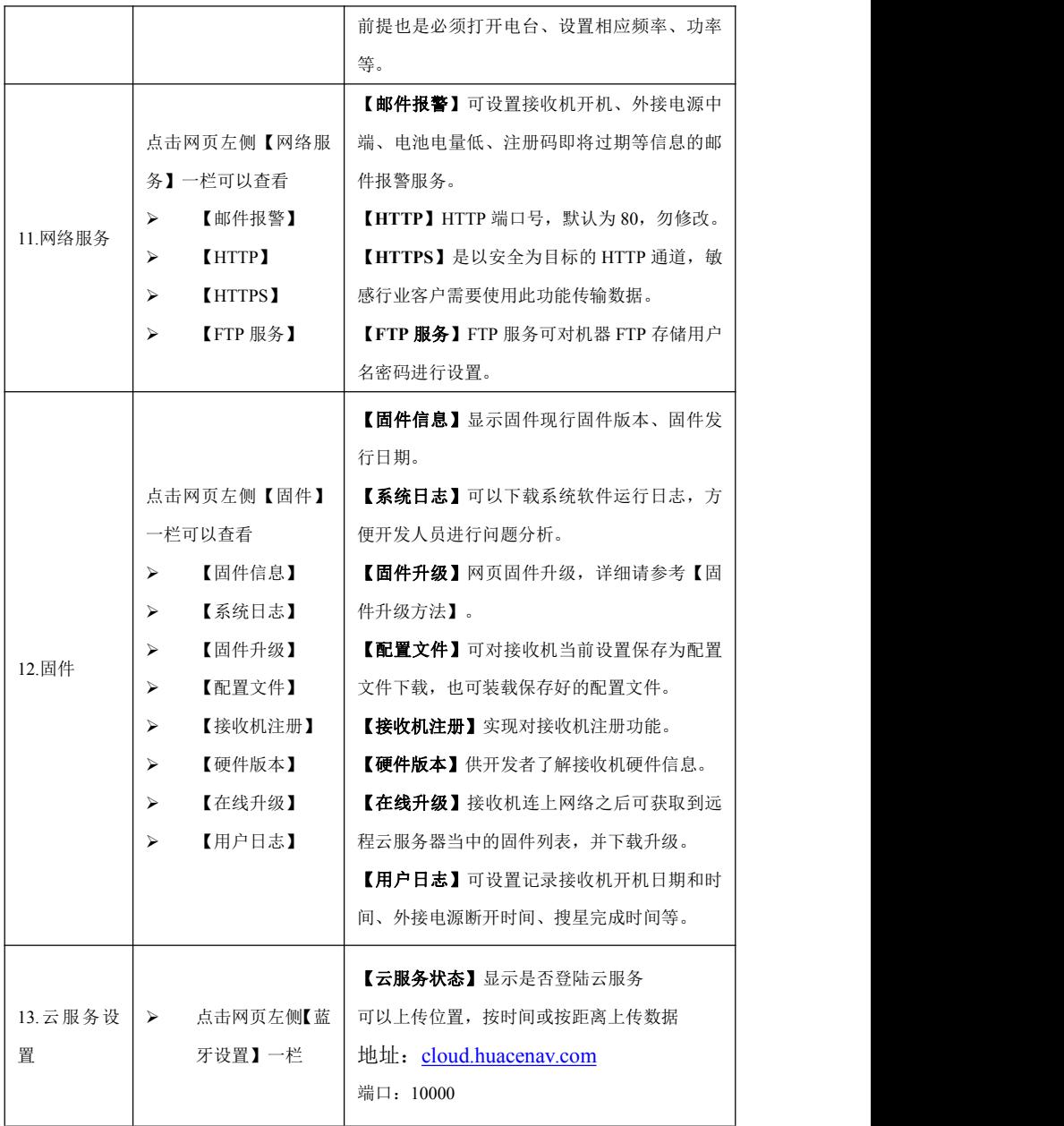

# <span id="page-23-0"></span>4 手簿/手机端网页设置接收机说明

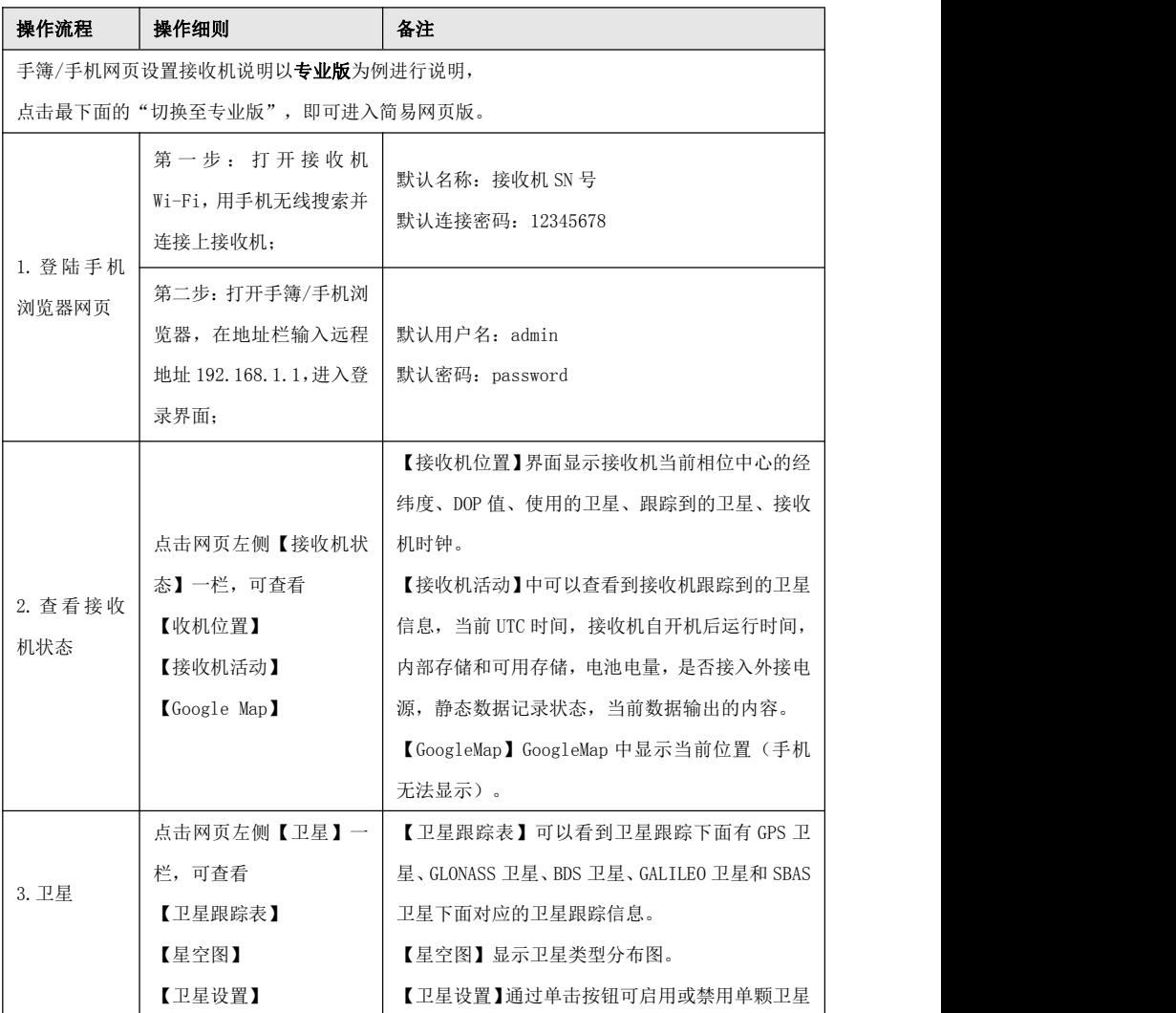

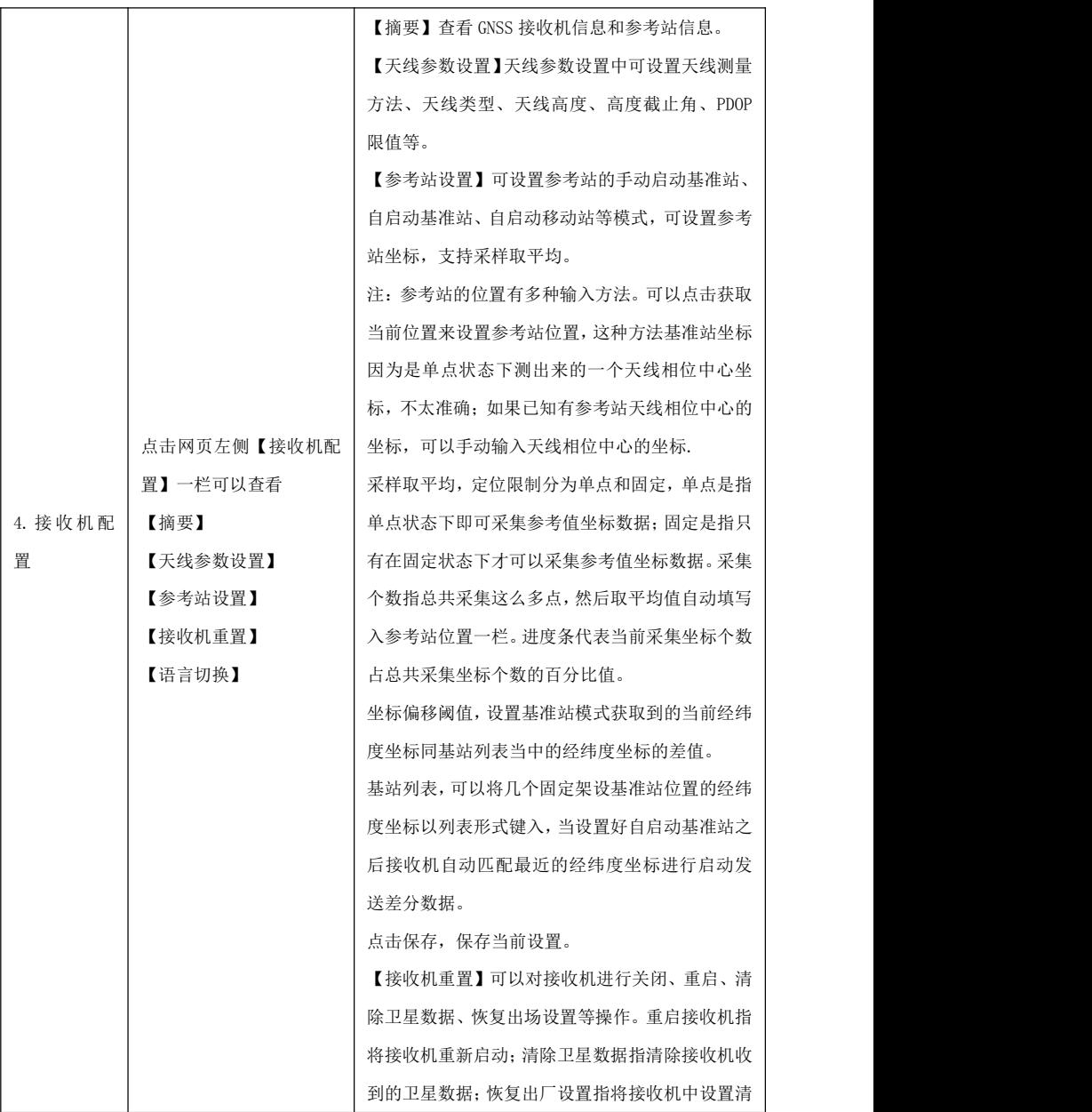

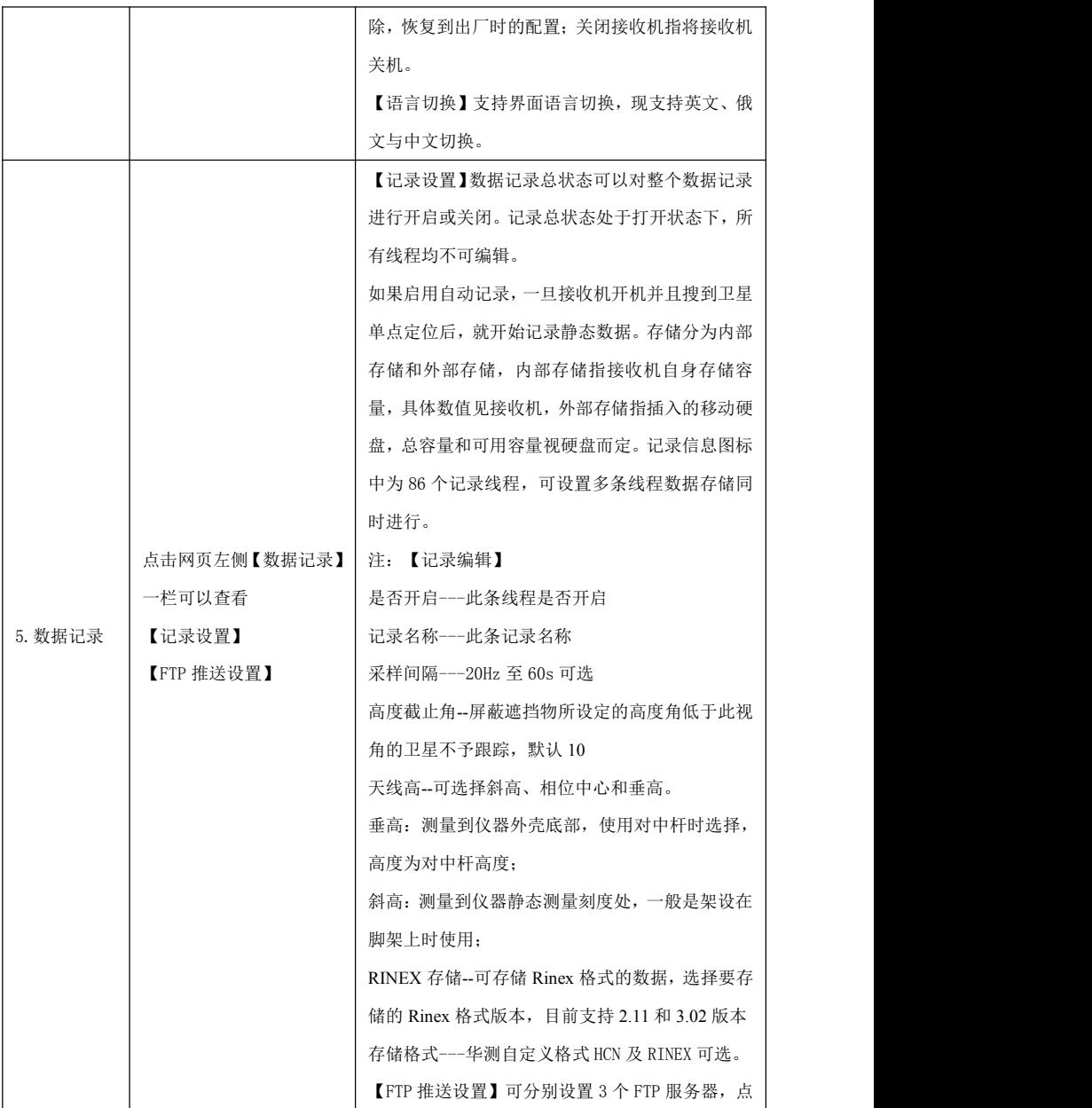

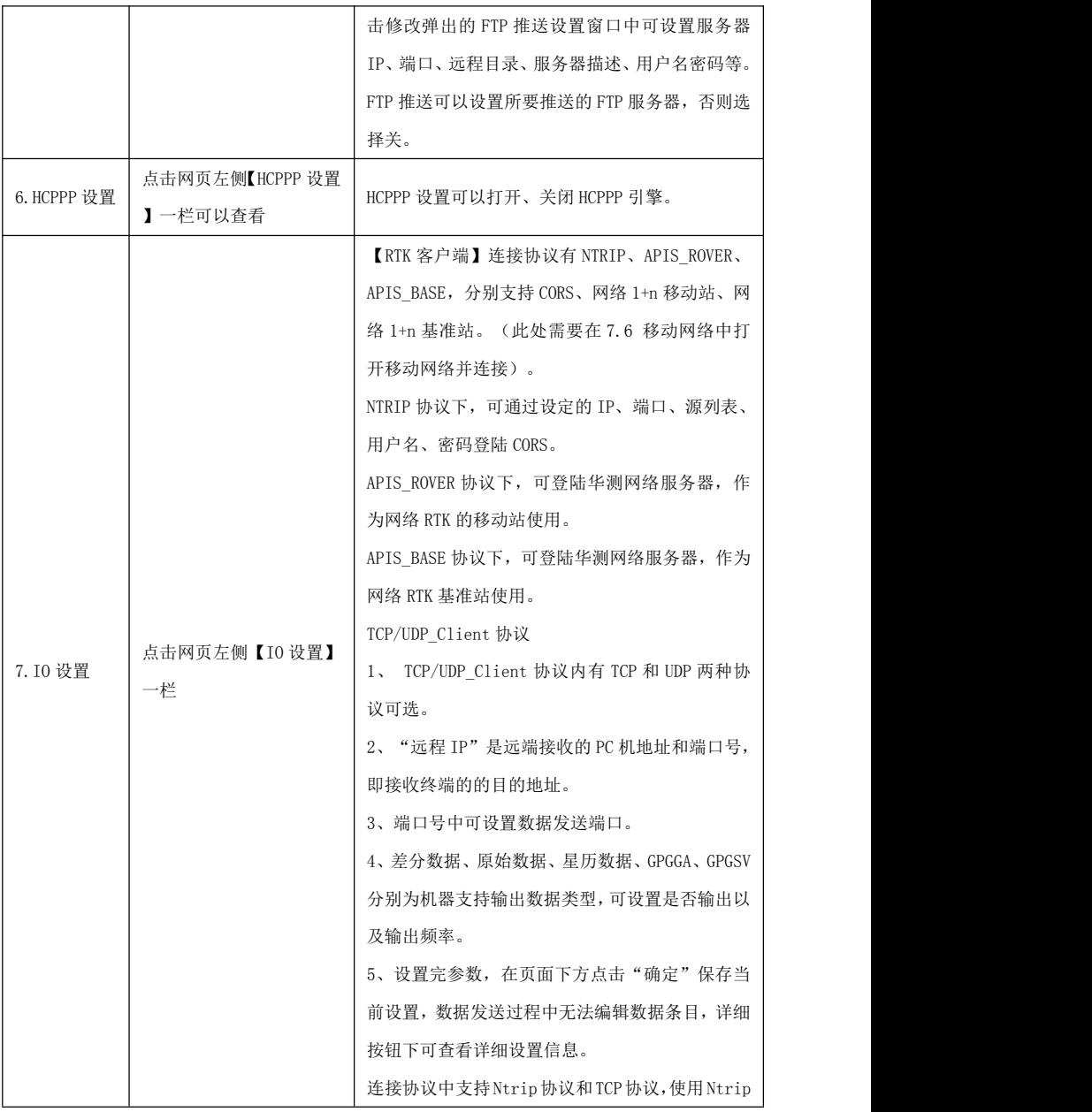

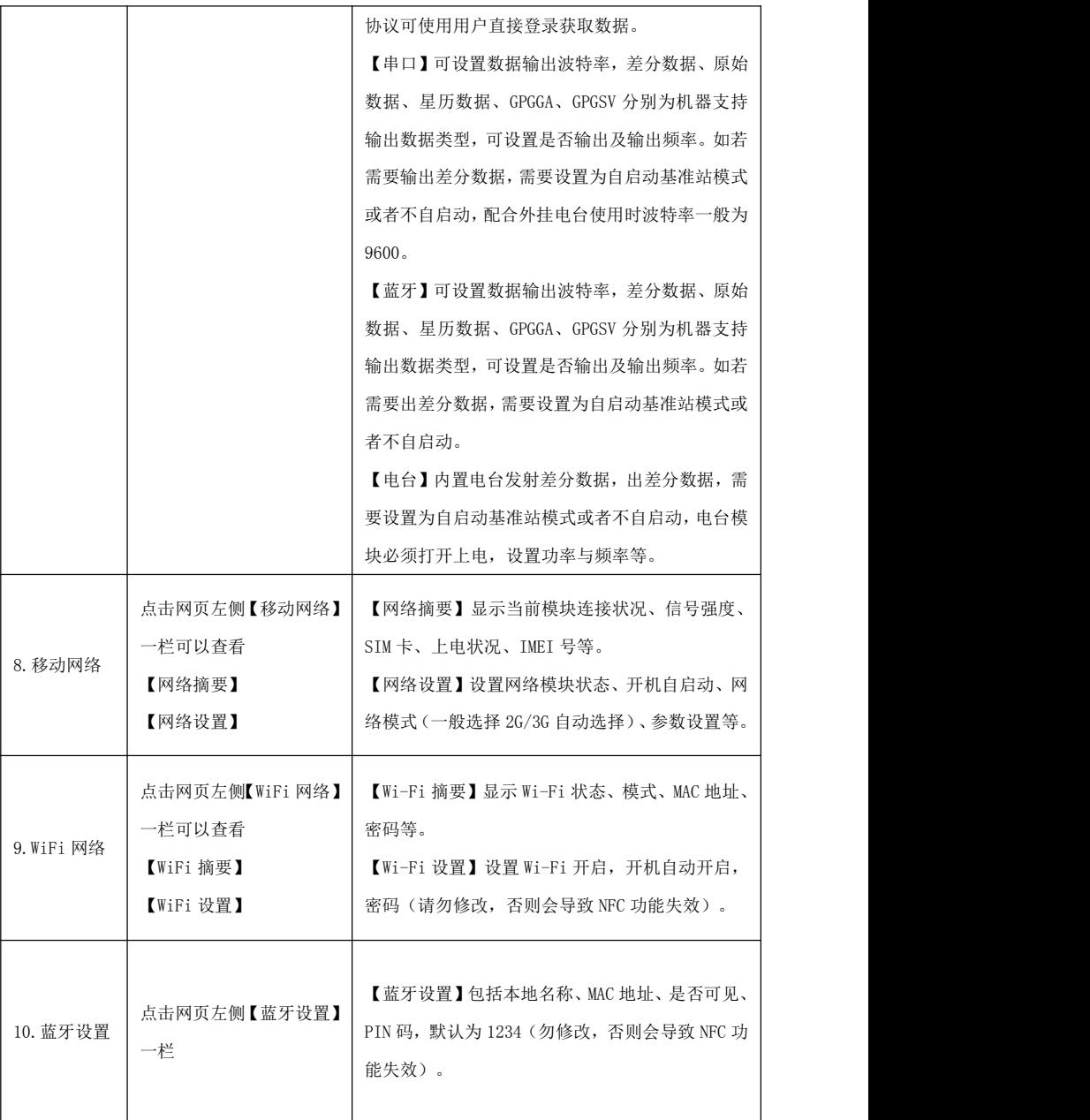

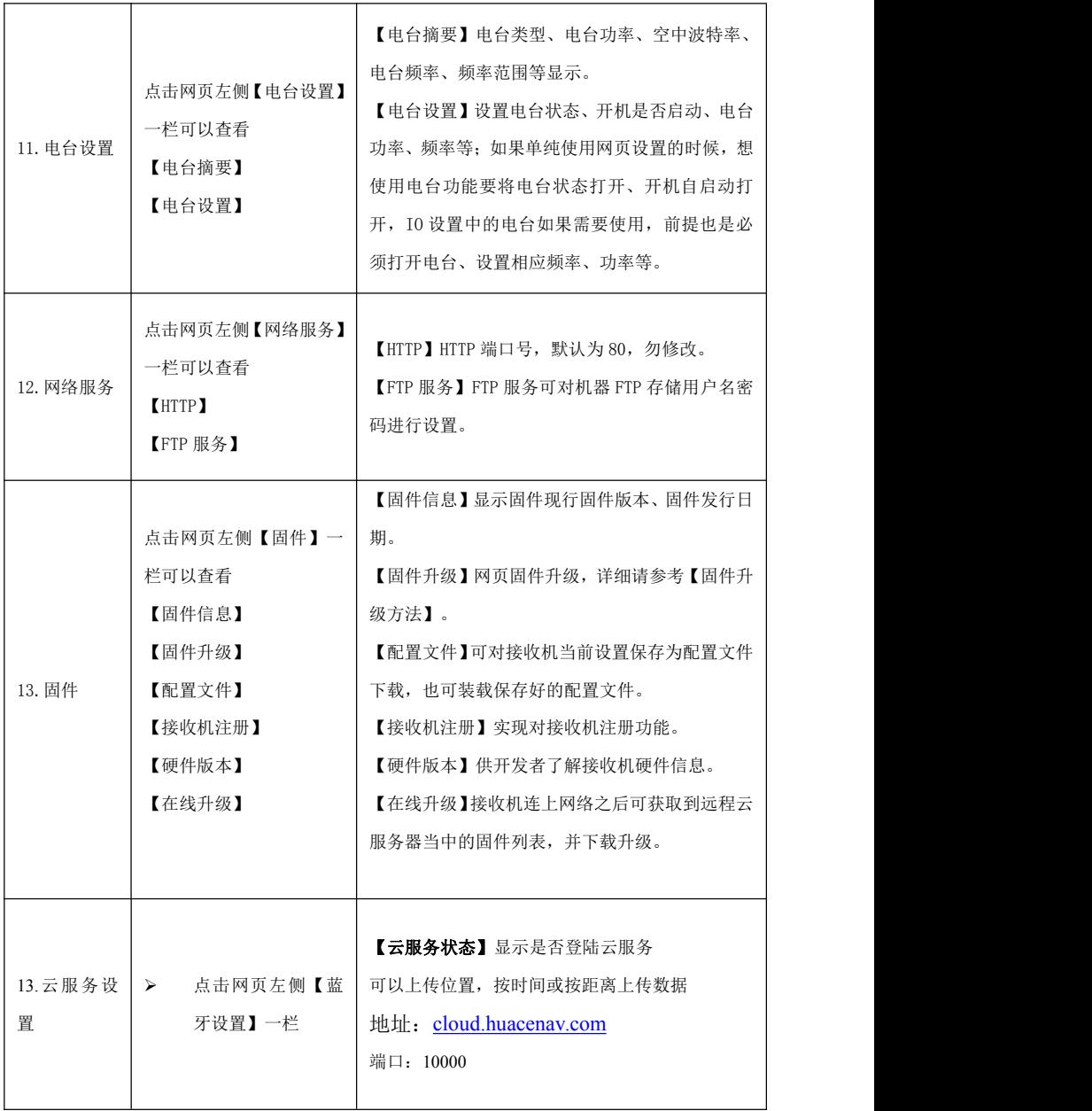

# <span id="page-29-2"></span><span id="page-29-1"></span><span id="page-29-0"></span>5 静态工作模式的操作

#### 5.1 静态测量简介

采用三台(或三台以上)GNSS 接收机,分别安置测站上进行同步观测,确 定测站之间相对位置的 GPS 定位测量。

适用范围:

建立国家大地控制网(二等或二等以下):

建立精密工程控制网,如桥梁测量、隧道测量等;

建立各种加密控制网,如城市测量、图根点测量、道路测量、勘界测量等。

用于中小城市、城镇以及测图、地籍、土地信息、房产、物探、勘测、建 筑施工等的控制测量等的 GPS 测量,应满足 D、E 级 GPS 测量的精度要求。

#### 5.2 GPS 控制网设计原则

GPS 网设计的出发点是在保证质量的前提下,尽可能地提高效率,努力降 低成本。因此,在进行 GPS 的设计和测设时,既不能脱离实际的应用需求,盲 目地追求不必要的高精度和高可靠性;也不能为追求高效率和低成本,而放弃 对质量的要求。

(1)为保证对卫星的连续跟踪观测和卫星信号的质量,要求测站上空应尽 可能的开阔,在 10°~15°高度角以上不能有成片的障碍物。

(2)为减少各种电磁波对 GPS 卫星信号的干扰,在测站周围约 200m 的 范围内不能有强电磁波干扰源,如大功率无线电发射设施、高压输电线等。

(3)为避免或减少多路径效应的发生,测站应远离对电磁波信号反射强烈 的地形、地物,如高层建筑、成片水域等。

(4)为便于观测作业和今后的应用,测站应选在交通便利、易于保存的地 方。

24

## <span id="page-30-1"></span><span id="page-30-0"></span>5.3 准备工作

方案设计、施工设计、测绘资料收集整理、仪器检验、踏勘选点、埋石等。

# 5.4 静态测量作业步骤

#### 第 **1** 步 架设仪器

将三脚架架设在控制点上,对中整平三脚架,然后接收机安装在三脚架的 基座上(基座为可选配件),高度适中、脚架踏实、严格对中整平。

#### 第 **2** 步 测量天线高

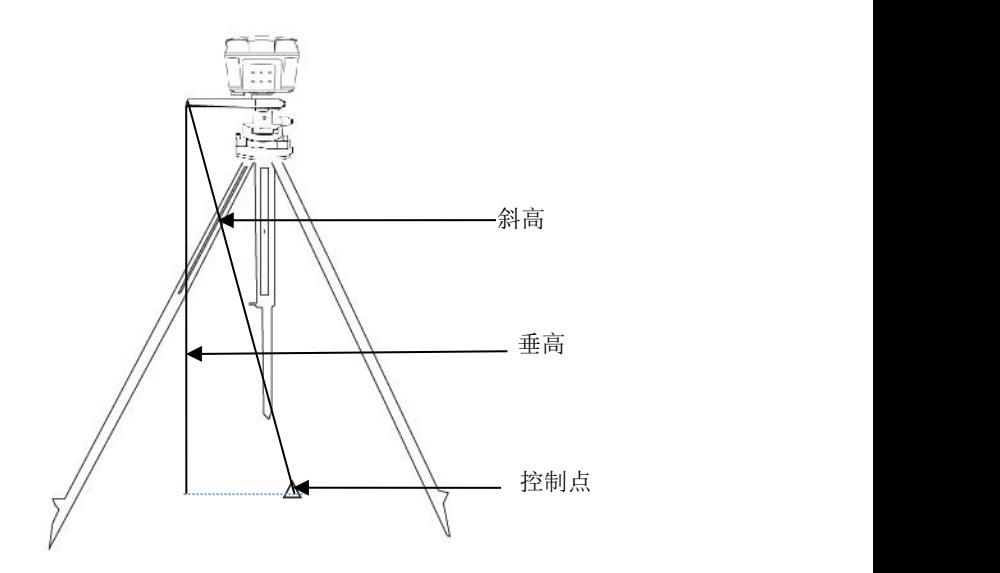

#### 第 **3** 步 记录

记录点名、仪器 SN 号、仪器高、开始观测时间等信息。

#### 第 **4** 步 采集静态数据

打开接收机,将接收机设置为静态模式,接收机搜到足够卫星后会自动开 始记录静态;

<span id="page-31-0"></span>注:也可以提前设置仪器为静态模式,到测区架好基站之后,直接开机即 可开始记录静态;

接收机记录静态过程当中不要触动脚架或仪器,尽量避免人为干扰,安排 专人看守。

#### 第 **5** 步 结束静态采集

结束采集时,关机或关闭静态模式,在结束之前再次从三个方向量测天线 高,记录下平均值。

#### 5.5 数据下载

#### ①**USB** 模式下载:

第 1 步 使用 USB 数据线 USB 口与电脑连接。

第 2 步 下载静态数据

在电脑弹出的移动磁盘(接收机 SN 号)中找到采集的静态数据,复制拷 贝到电脑上。所有存储的静态数据均在其 repo 文件夹下。

#### ②网页模式下载:

详细请参考【网页设置接收机说明】-【数据记录】-【数据下载】。

#### ③**ftp** 模式下载:

接收机通过 WiFi 连上电脑,打开【计算机】或【我的电脑】,在地址栏输 入 ftp://192.168.1.1, 登录名: ftp, 密码 ftp, 进入找到对应数据复制出来即可。

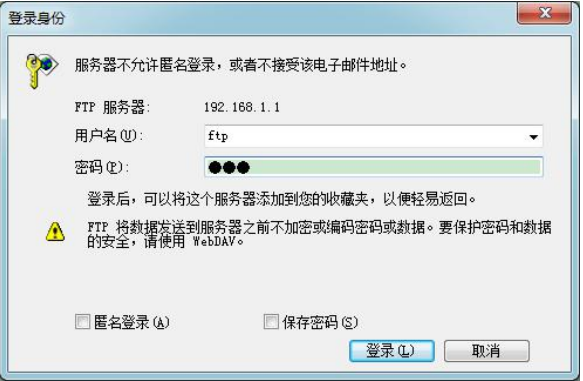

26

<span id="page-32-0"></span>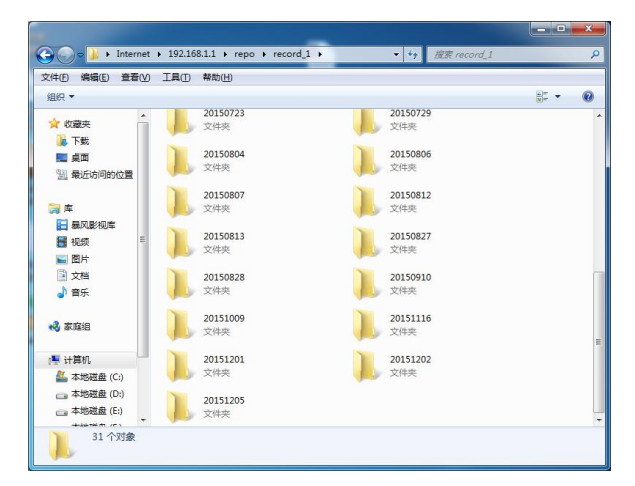

注:网页模式侧重设置,可以设置记录的开启和关闭,设置同时记录多少 组数据,而 ftp 模式侧重数据的导出,所以数据导出建议使用 ftp 模式。

# 5.6 修改数据点名和仪器高

下载后的静态数据,可使用 HCN Data Manager 工具修改点名和仪器高等。 HCN Data Manager 工具可登陆华测官方网站,在【技术支持】→【华测相关下 载】→【软件】下载华测静态后处理软件【CGOV1.0.6】。安装静态处理软件 后,在【开始】→【HuaceNav】→【CHC Geomatics Office】→【HCN Data Manager 工具】打开即可。

HCN Data Manager 工具使用方法如下:

第1步: 打开 HCN Data Manager 工具。

第 2步: 打开之后,点击"■",打开 HCN 格式静态数据,如下图:

<span id="page-33-0"></span>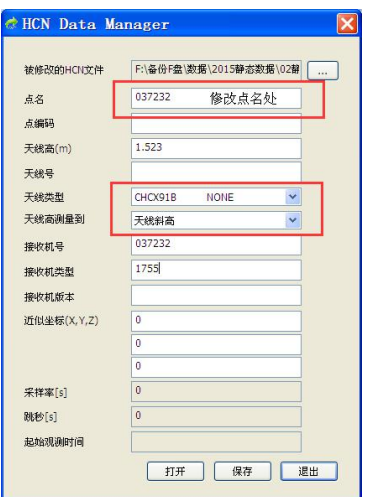

**第3步:** 数据导入后, 即可修改"点名"和"天线高"(仪器高)、"天 线类型、测量方式等。

备注:软件中,建议点名不要超过 4 个字符。

第4步: 修改后点击"保存", 即完成修改过程, 最后点击"退出"关闭 软件。

## 5.7 静态数据处理

在 GNSS 测量的过程中,其数据处理软件性能的好坏,直接影响着 GNSS 测量 成果的精度和可用性。华测 CGO 静态后处理软件,操作简洁,功能强大,以 项目的方式管理及处理 GNSS 观测数据,主要由静态基线处理、星历预报、项 目管理、闭合差搜索、网平差、成果输出、坐标系统管理及坐标转换等模块组 成。支持华测、Trimble、Ashtech、Leica 以及国际标准 RINEX 格式。参见《华 测静态处理手册》。

# <span id="page-34-0"></span>6 固件升级方法

# 6.1 通过网页升级

打开接收机 Wi-Fi, 用电脑或者其它带 Wi-Fi 功能的设备搜索接收机;

默认名称:接收机 SN 号

默认连接密码:12345678

打开 IE 浏览器,在地址栏输入远程地址 192.168.1.1,回车进入登录界面;

默认用户名:admin

默认密码: password

点击【固件】-【固件升级】, 选择"浏览"添加对应的 BIN 文件, 点击 "确定"进行升级,注:电量低于 50%时会提醒无法升级;

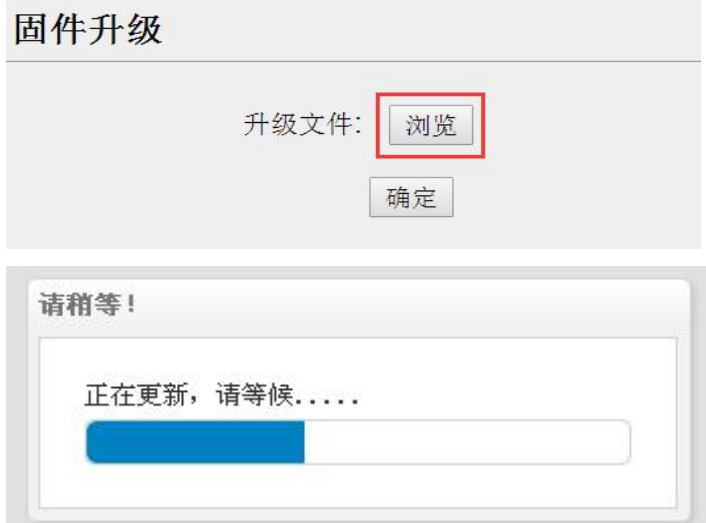

更新完成(约 3 分钟)之后即可完成接收机固件升级。

## <span id="page-35-0"></span>6.2 通过自带移动磁盘升级

1、接收机关机。

2、将接收机通过 USB 数据线连上电脑,在电脑上会弹出移动磁盘,将升 级文件(update .bin)复制到移动磁盘当中,重启接收机。

3、开机,接收机将自动检测到 U 盘中要升级的 BIN 文件(建议 U 盘中不 要存放其他 BIN 文件)。待 6 个灯同时亮且闪烁之后,按静态切换键进入升级。

4、升级时,6 个灯两两间隔闪烁,持续时间约为 60s,完成升级之后,有 "V"字提示,差分数据灯、WiFi 灯、静态记录灯同时亮。

5、将接收机关机,USB 数据线拔出。

6、开机接收机正常搜星即为正常。

#### 6.3 远程在线升级

【固件】-【在线升级】支持固件在线升级。

接收机插入手机卡(或通过手簿网络),进入网页端【固件】一栏,选择 【在线升级】,点击"获取文件列表",选择对应升级文件下载升级即可。

## 6.4 手簿端固件升级

手簿端安装 Landstar7 软件,支持对智能接收机的固件进行升级,首先将要 升级的 BIN 文件拷贝至手簿的某一存储路径下,打开 Landstar7 软件, 连接接 收机之后,点击【配置】-【设备信息】-【更多】-【固件升级】,进入固件升 级界面,选择升级文件,点击确认,稍等 5 分钟左右,即可成功升级接收机的 固件。

# <span id="page-36-0"></span>附录 1 使用与注意事项

测量仪器是复杂又精密的设备,在日常的携带、搬运、使用和保存中,只 有通过正确的使用和妥善的维护,才能更好地保证仪器的精度,延长其使用年 限。

- 1 使用华测智能 RTK 时: 请不要自行拆卸仪器, 若发生故障, 请与供应商  $\mathbb{R}\times$  , which is a contract of  $\mathbb{R}$  ,  $\mathbb{R}$  ,  $\mathbb{R}$  ,  $\mathbb{R}$  ,  $\mathbb{R}$  ,  $\mathbb{R}$  ,  $\mathbb{R}$  ,  $\mathbb{R}$  ,  $\mathbb{R}$  ,  $\mathbb{R}$  ,  $\mathbb{R}$  ,  $\mathbb{R}$  ,  $\mathbb{R}$  ,  $\mathbb{R}$  ,  $\mathbb{R}$  ,  $\mathbb{R}$  ,  $\mathbb{R}$
- 2 请使用华测指定品牌稳压电源,并严格遵循华测仪器的标称电压,以免对 电台和接收机造成损害;
- 3 请使用原厂电池及附件,使用非专用电池、充电器可能引起爆炸、燃烧等 意外情况,使用非原厂附件不享有保修资格;
- 4 使用充电器进行充电时,请注意远离火源、易燃易爆物品,避免产生火灾 等严重的后果;
- 5 请勿将废弃电池随意丢弃,须根据当地有关特殊废品的管理办法进行处 理;
- 6 电台在使用中可能产生高温,使用时请注意防止烫伤。减少、避免电台表 面放置不必要的遮蔽物,保持良好的通风环境;
- 7 禁止蓄电池充电同时对电台供电;
- 8 请不要长时间暴露在高增益天线下,长时间使用电台时应保持 1-1.5 米以 上的距离,避免辐射伤害;
- 9 雷雨天请勿使用天线和对中杆,防止因雷击造成意外伤害;
- 10 请严格按照用户手册中的连线方法连接您的设备,各接插件要注意插接 紧,电源开关要依次打开;
- 11 禁止在没有切断电源的情况下对各连线进行插拔;
- 12 各连接线材破损后请不要再继续使用,应及时购买更换新的线材,避免造 成不必要的伤害;
- 各连接线材破损后请不要再继续使用,请及时购买更换新的线材,避免造 成不必要的伤害;
- 对中杆破损后应及时维修、更换,不得残次使用;
- 对中杆尖部容易伤人,使用棒状天线和对中杆时,注意安全。

# <span id="page-38-0"></span>获取技术支持

如果本操作手册常见问题中的提示和技巧无法解决问题,请联系华测技术 支持部。

#### 客服免费热线:400-620-6818

#### 网站:[www.huace.cn](http://www.huace.cn/)

上海华测导航技术股份有限公司网站提供了华测系列产品的最新信息,网 站的"技术支持"栏目为用户提供一些常见问题的解答产品手册的下载,以及 电子邮件方式的客户支持。

举

本产品严格执行上海市企业标准 Q31/0118000069C001-2015 《测地 型 GNSS 接收机》,并已获得计量器具型式批准证书和制造计量器具许可证 (**四**) 冲制 02290075 号 )

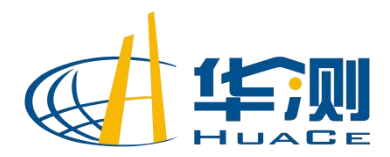

专注北斗高精度

上海华测导航技术股份有限公司 地址:上海市青浦区高泾路 599 号 中国北斗产业园 C 座 *WWW.HUACE.CN 400-620-6818*

授权华测/双微经销商